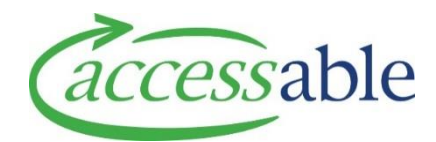

## **Create a Service Request - MOH**

[Search for a Customer](#page-0-0)

[Create an application for an existing Customer](#page-1-0)

[Select application type and confirm Customer and Application details](#page-1-1)

[Complete the Delivery Details for a Purchase or a Trial Service Request](#page-2-0)

[Complete the Modification Address Details for a Housing Modification Service Request](#page-4-0)

[Complete the Modification Address Details for a Vehicle Service Request](#page-4-1)

[Create Customer and Application](#page-6-0)

[Create a Customer Only](#page-7-0)

<span id="page-0-0"></span>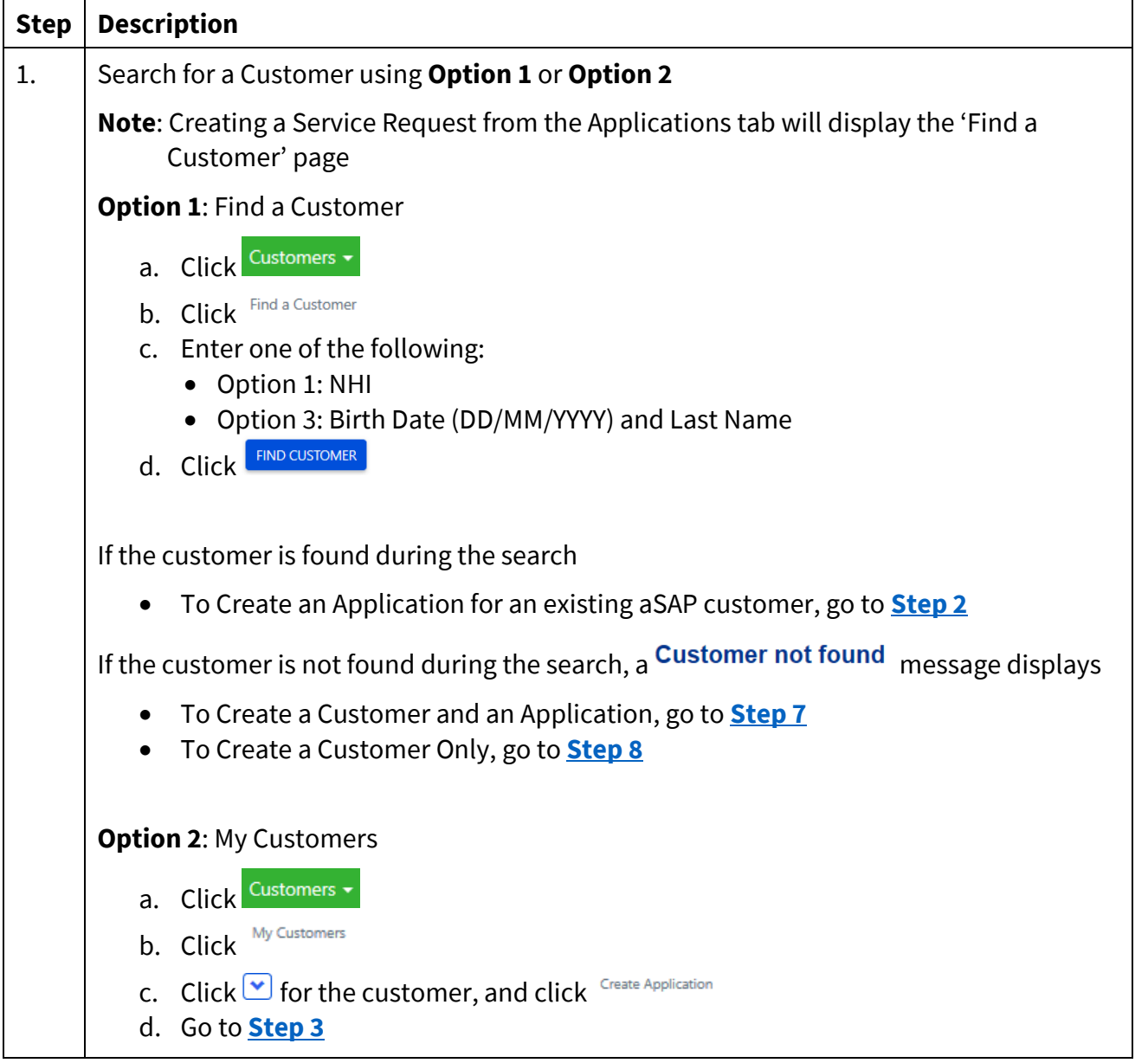

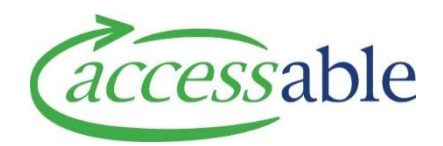

<span id="page-1-1"></span><span id="page-1-0"></span>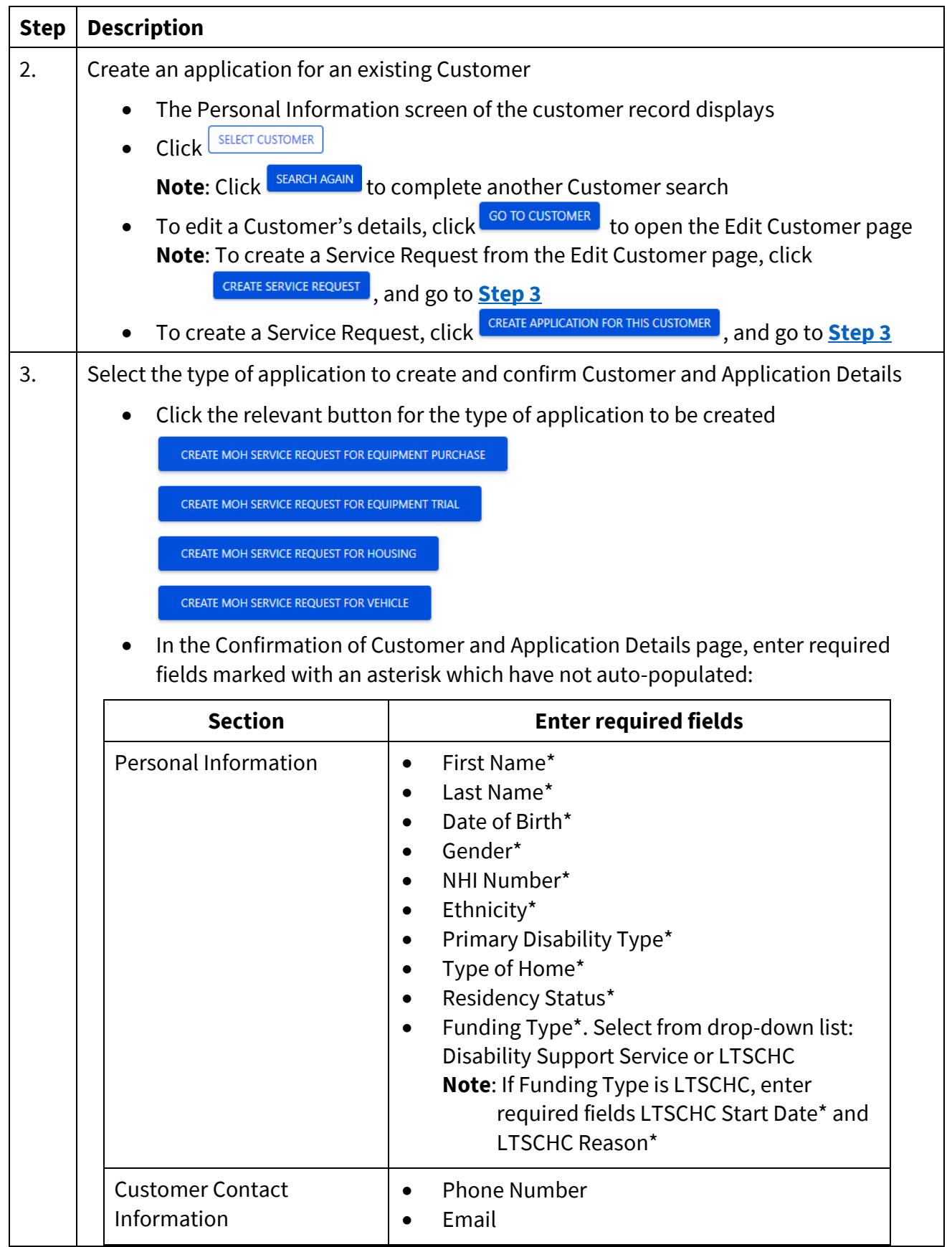

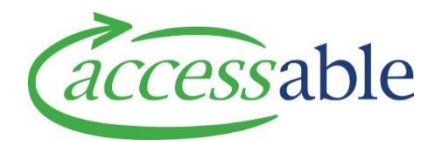

<span id="page-2-0"></span>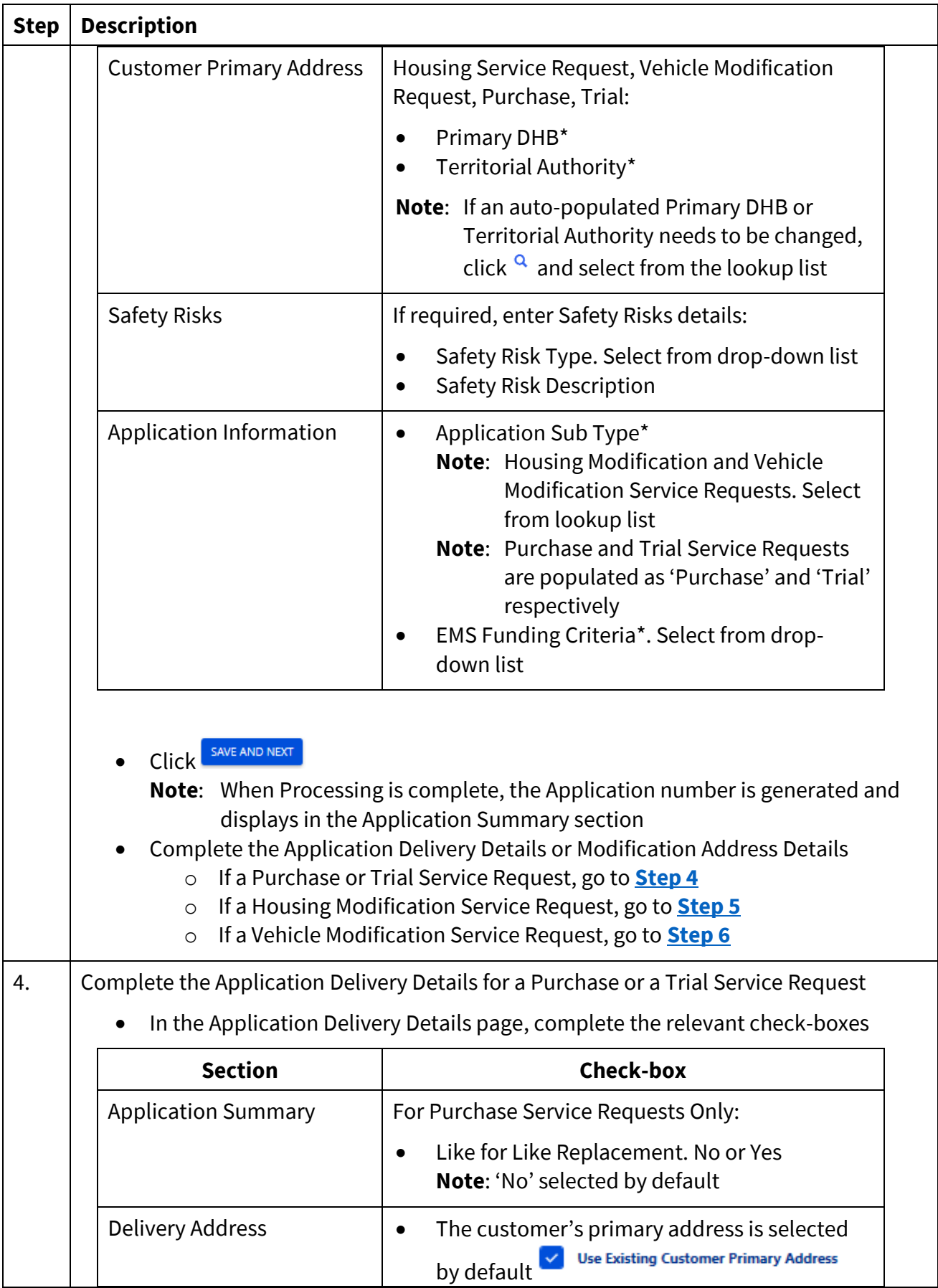

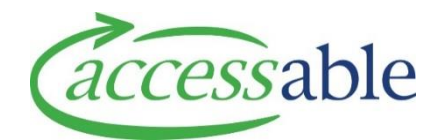

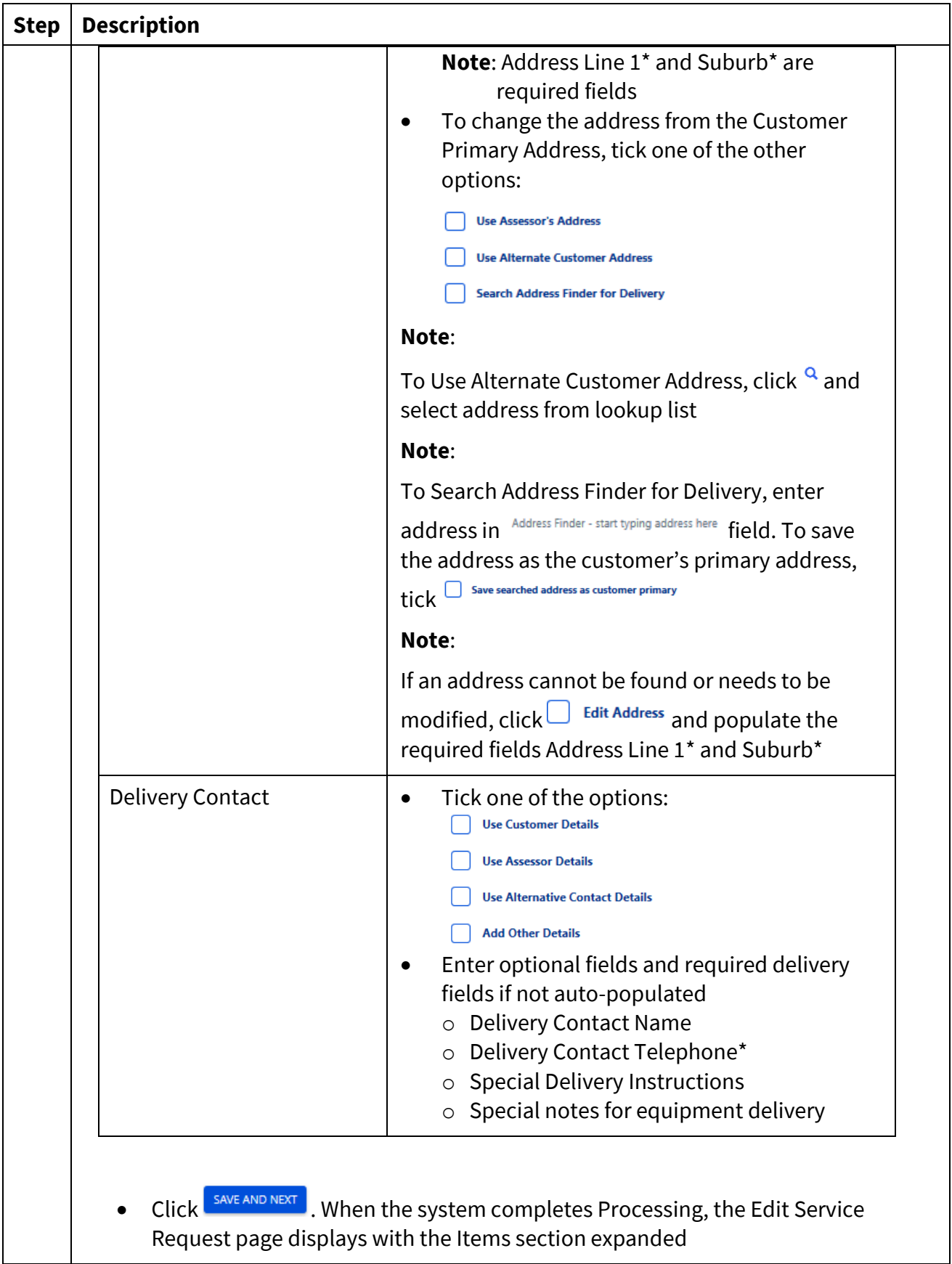

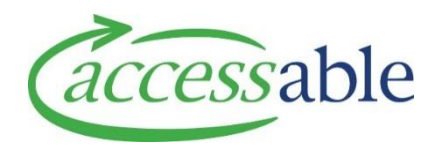

<span id="page-4-1"></span><span id="page-4-0"></span>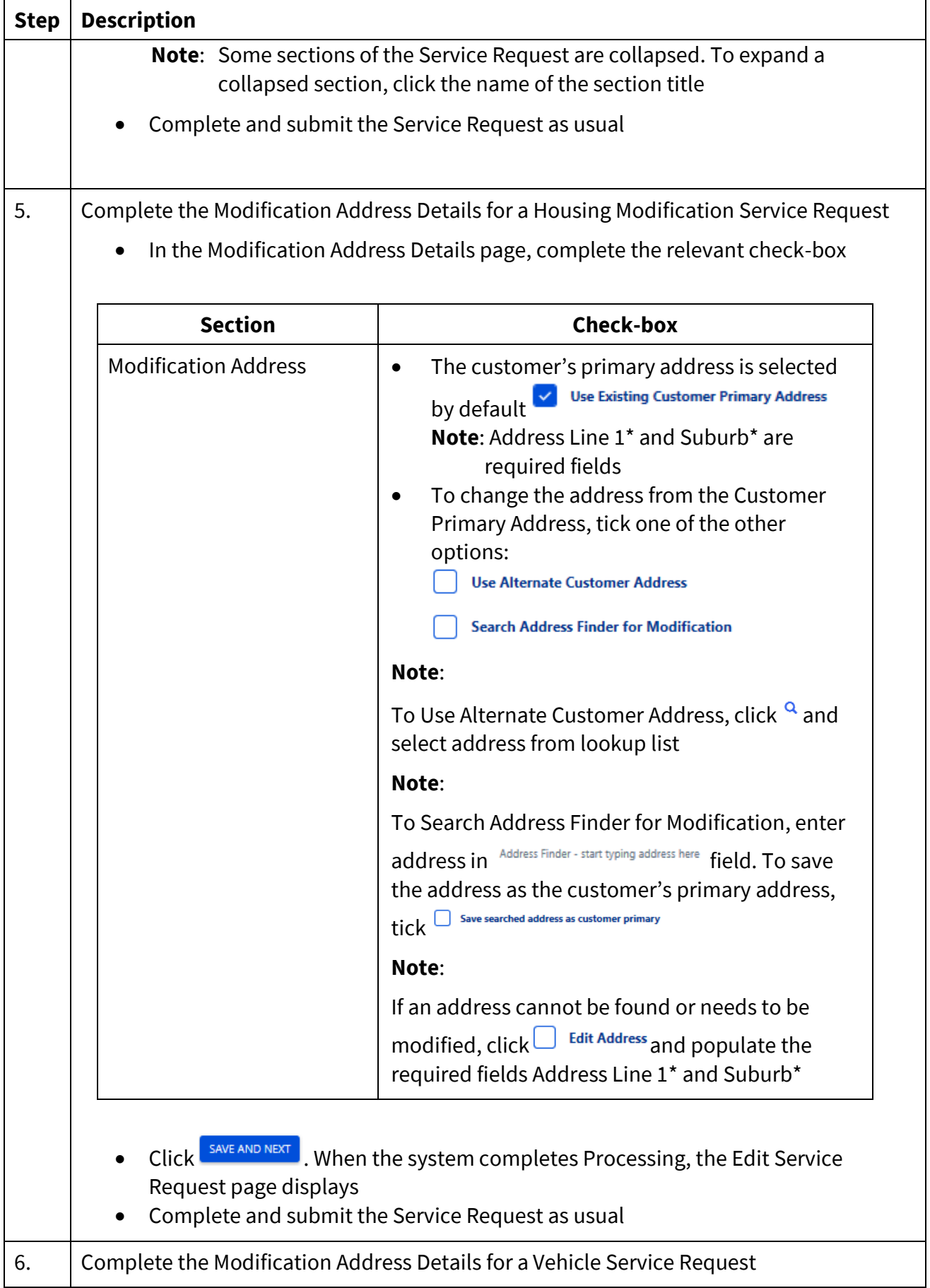

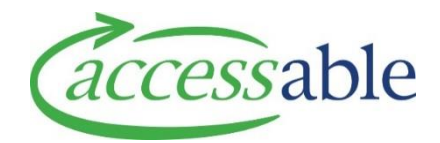

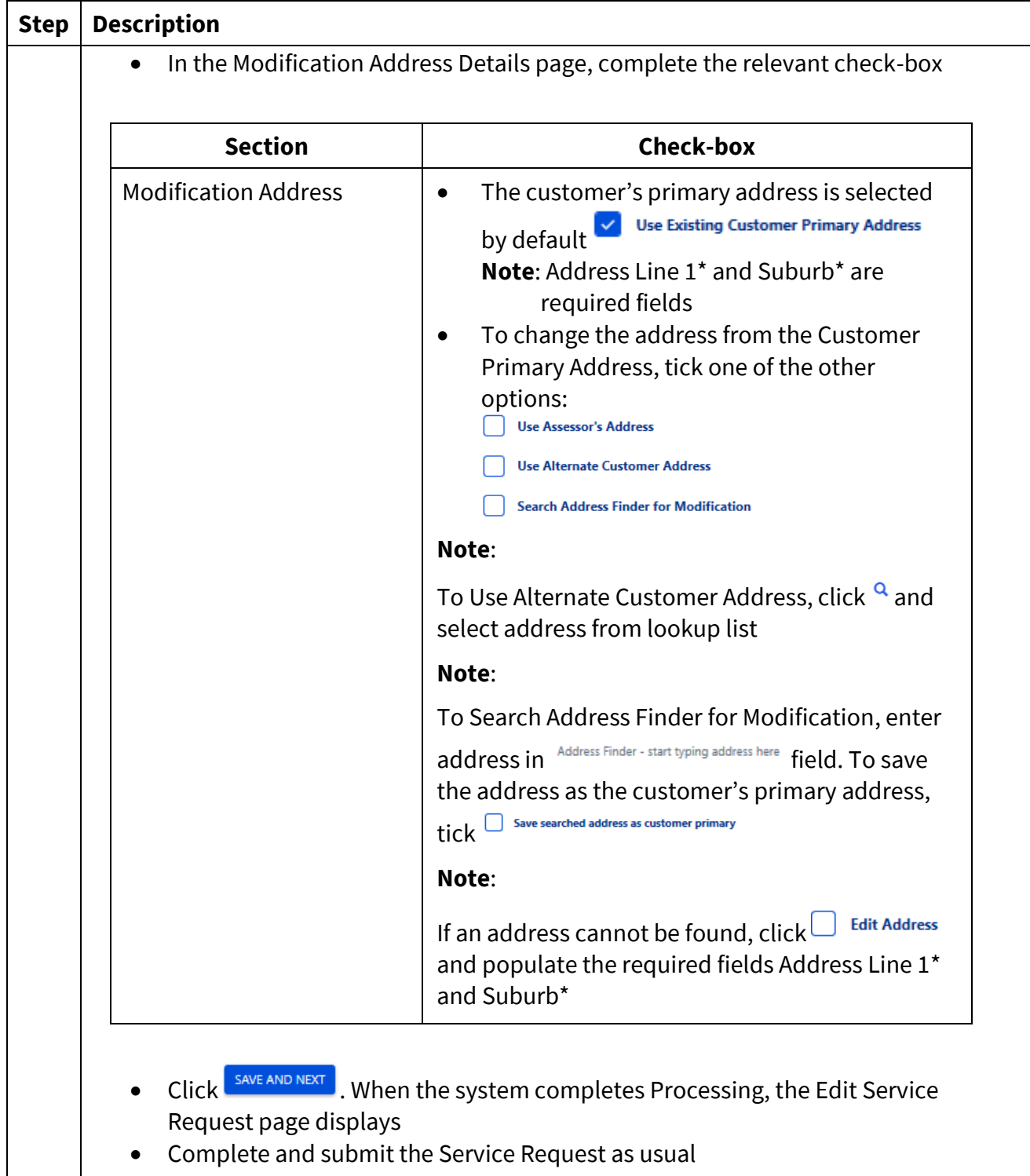

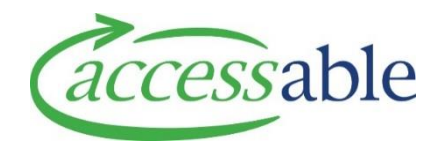

## **Step Description**

- <span id="page-6-0"></span>7. Create Customer and Application
	- Click CREATE CUSTOMER AND APPLICATION
	- Click the relevant button for the type of application to be created CREATE MOH SERVICE REQUEST FOR EQUIPMENT PURCHASE CREATE MOH SERVICE REQUEST FOR EQUIPMENT TRIAL

CREATE MOH SERVICE REQUEST FOR HOUSING CREATE MOH SERVICE REQUEST FOR VEHICLE

• In the Confirmation of Customer and Application Details page, enter required fields marked with an asterisk:

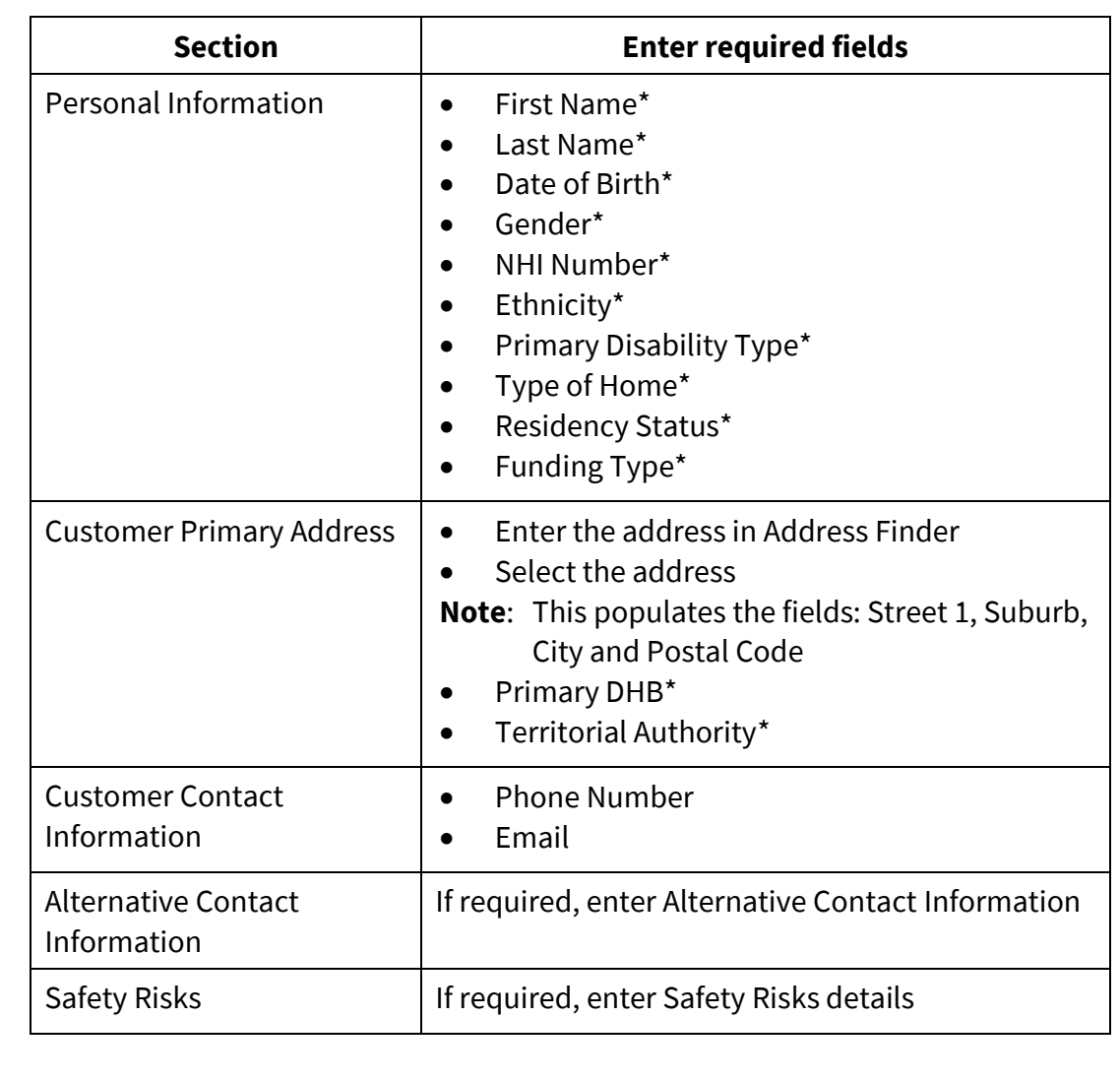

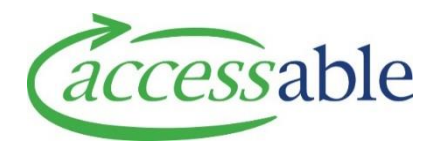

<span id="page-7-0"></span>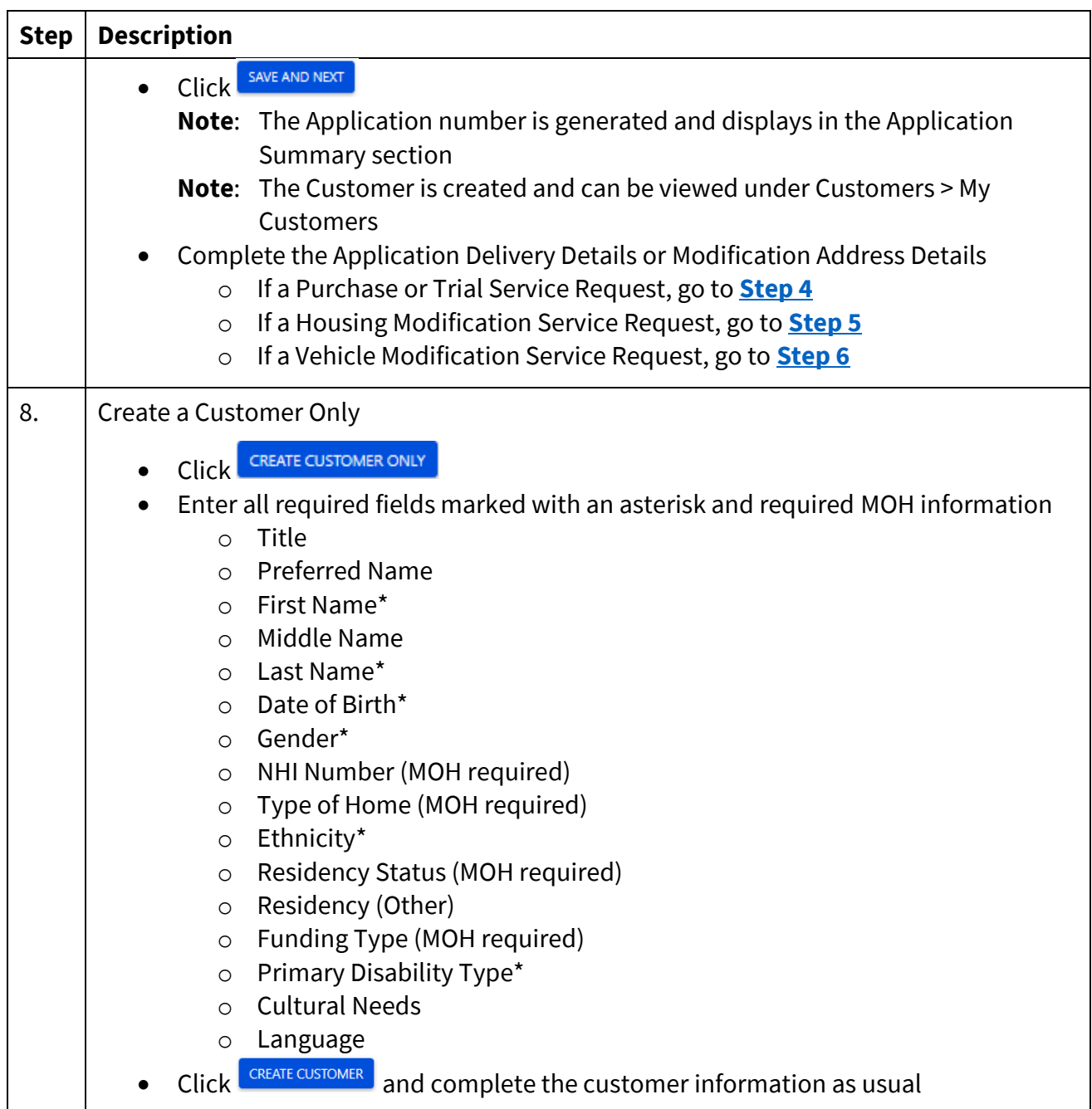